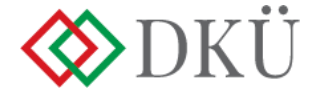

# **IGÉNYLEZÁRÁS FELTÖLTÉSE, JÓVÁHAGYÁSA**

#### Felhasználói útmutató − **2023**

**v1.0**

### **I. Fogalmak**

- 1. A Nemzeti Hírközlési és Informatikai Tanácsról, valamint a Digitális Kormányzati Ügynökség Zártkörűen Működő Részvénytársaság és a kormányzati informatikai beszerzések központosított közbeszerzési rendszeréről szóló 301/2018. (XII. 27.) Korm. rendelet (a továbbiakban: Korm. rendelet) 7.§ alapján az érintett szervezetnek fel kell töltenie
	- a) az informatikai beszerzésre vonatkozó igényét,
	- b) a rendkívüli informatikai beszerzésre vonatkozó igényét, valamint
	- c) az üzemszerű működés biztosításához szükséges informatikai beszerzésre vonatkozó igényét.
- 2. A Korm. rendelet 1. § (4) bekezdése szerint
	- a) *Éves informatikai beszerzési terv:* az adott naptári évre vonatkozó, tervezhető, összesített, az érintett szervezet **napi működésének fenntartásához** feltétlenül beszerezni **szükséges** informatikai eszközöket és szoftvereket, valamint az ezekhez kapcsolódó szolgáltatásokat részletesen felsoroló dokumentáció, a DKÜ alkalmazáson meghatározott struktúra és adattartalom szerint részletezve.
	- b) *Éves informatikai fejlesztési terv:* az adott naptári évre vonatkozó, tervezhető, összesített, az érintett szervezet **napi működésének fenntartásához** feltétlenül beszerezni **nem szükséges**, a meglévő informatikai eszköz-, szoftver- és alkalmazásállomány korszerűsítését, bővítését, továbbfejlesztését vagy cseréjét eredményező informatikai eszközöket, szoftvereket és alkalmazásfejlesztéseket, valamint az ezekhez kapcsolódó szolgáltatásokat részletesen felsoroló dokumentáció, a DKÜ alkalmazáson meghatározott struktúra és adattartalom szerint részletezve.
	- c) *Informatikai beszerzési igény:* az éves informatikai beszerzési vagy fejlesztési tervben szereplő, előre tervezett beszerzési igény.
	- d) *Rendkívüli informatikai beszerzésre vonatkozó igény:* az éves informatikai beszerzési vagy fejlesztési tervben nem szereplő, előre nem tervezett beszerzési igény.
	- e) *Üzemszerű működés biztosításához szükséges informatikai beszerzésre vonatkozó igény*: az éves informatikai beszerzési vagy fejlesztési tervben nem szereplő, előre nem tervezhető beszerzési igény, amely azonnali beavatkozást igénylő kritikus működési kényszer miatt jelentkezik.
- 3. Informatikai beszerzési igény a nyilvántartásba vett éves informatikai beszerzési vagy éves informatikai fejlesztési terv miniszter által jóváhagyott elemeire nyújtható be. (Beszerzési igény benyújtása tervmódosítás nélkül vagy tervmódosítással.)
- 4. Az éves informatikai beszerzési vagy éves informatikai fejlesztési tervben nem szereplő tételekre – elsősorban rendkívüli vagy üzemszerű működés biztosításához szükséges informatikai beszerzésre vonatkozóan – beszerzési igény új igényként nyújtható be.

5. Az éves informatikai beszerzési vagy éves informatikai fejlesztési terv miniszteri jóváhagyását megelőzően tervjóváhagyást megelőző igényként nyújtható be beszerzési igény a még jóvá nem hagyott tervben szereplő tételekre vonatkozóan.

## **II. Az igénylezárás rögzítésének folyamata**

Az igények lezárása "9. Igénylezárás" feladatként jelenik meg az érintett szervezet feladatkosarában, amennyiben 6.1-es vagy 8.1-es kártyájukat ,,kész,,- re jelentették, azaz tudomásul vették a döntést 2021. január 22. - 2022. október 14. napja között.

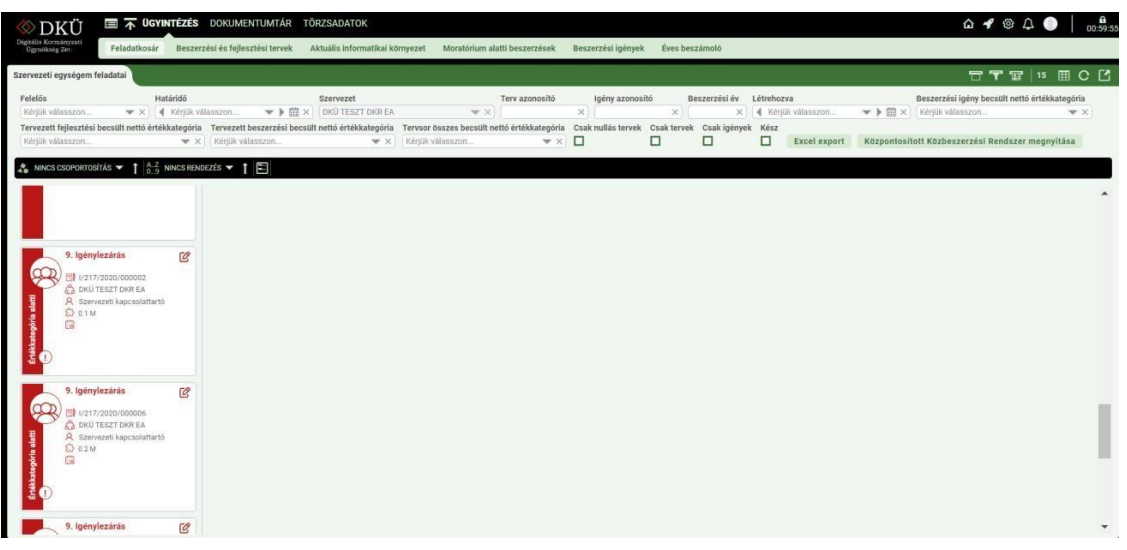

- 6. A "9. Igénylezárás" kártyát a jobb felső sarokban található ceruza ikonnal megnyitva a felugró ablak jobb oldalán található "I. Indult-e beszerzés (eljárás, megrendelés, közvetlen szerződéskötés, stb?)" blokkban megjelenő, narancssárga színnel jelölt kötelezően kitöltendő mezőben szereplő kérdésre válaszolva tudja megkezdeni az igény lezárását.
- 7. A kérdés arra vonatkozik, hogy az adott igény alapján indult-e beszerzés. A kérdésre a legördülő menüben található IGEN/NEM válaszok kiválasztásával tud válaszolni.
- 8. Amennyiben nem indult beszerzés, úgy a NEM opció kiválasztását követően megjelenő indoklás mezőben szükséges megadni a beszerzés elmaradásának indokát. Az indoklás megadását követően a "Kész" jelölőnégyzetet kipipálva és a "Mentés" gombra kattintva tudja lezárni az igényt. A lezárást megelőzően a DKÜ alkalmazás portál modul (a továbbiakban: Portál) felugró ablakban visszakérdez, hogy "Biztos nem indít eljárást erre a jóváhagyott igényre?", tekintettel arra, hogy amennyiben ilyen módon zárja le az igényt és később mégis megvalósítaná a beszerzést új igényt kell benyújtani, ezzel újra kell indítani a minősítési és jóváhagyási folyamatot.

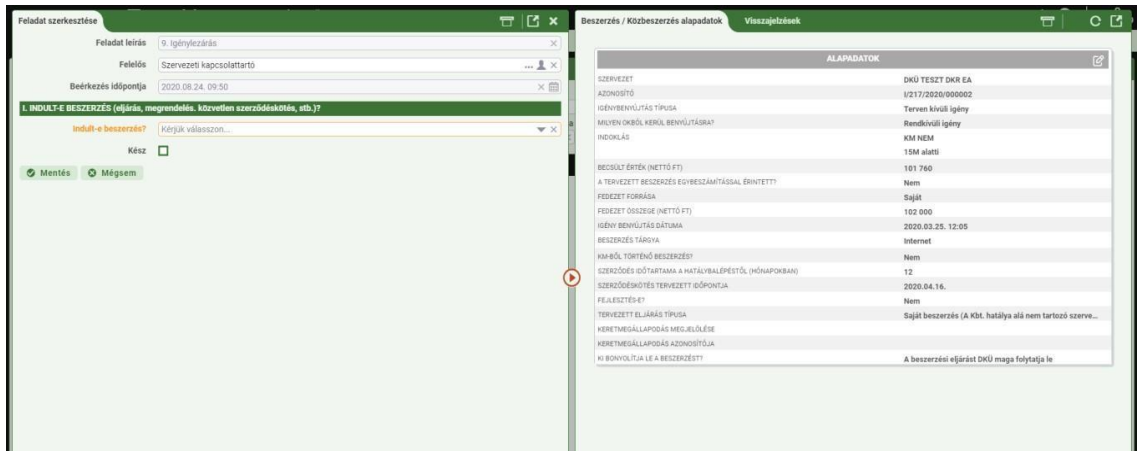

9. Amennyiben az "Indult-e beszerzés?" kérdésre a legördülő menüben található IGEN opciót választja a "II. Beszerzés lezárása" blokkban, valamint a "III. Teljesítés lezárása" blokkban felvihető űrlapokon szereplő kérdésekre válaszolva tud nyilatkozni a beszerzésről és a teljesítésről.

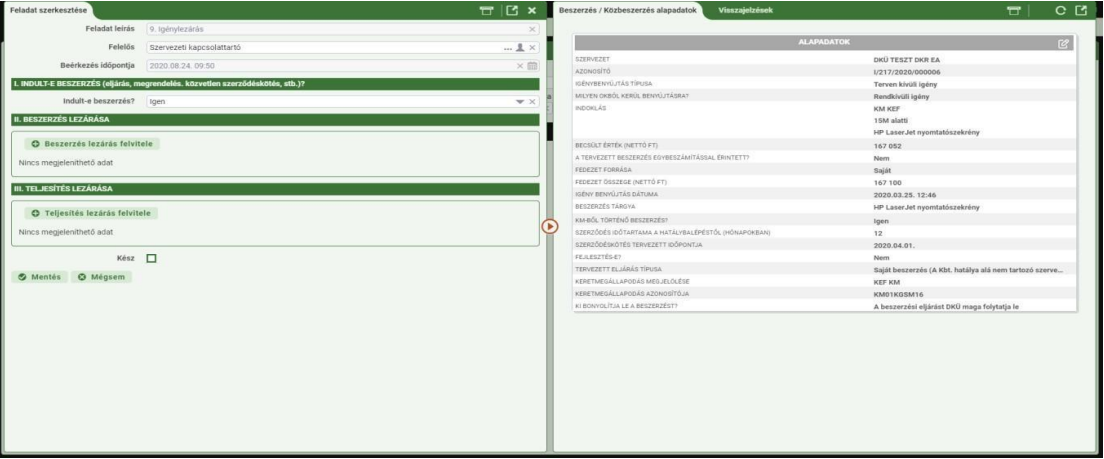

#### **II/A. Beszerzés lezárása**

10. A beszerzés lezárásához kattintson a "Beszerzés lezárásának felvitele" gombra, hogy megjelenjen a beszerzés lezárásához kapcsolódó űrlap.

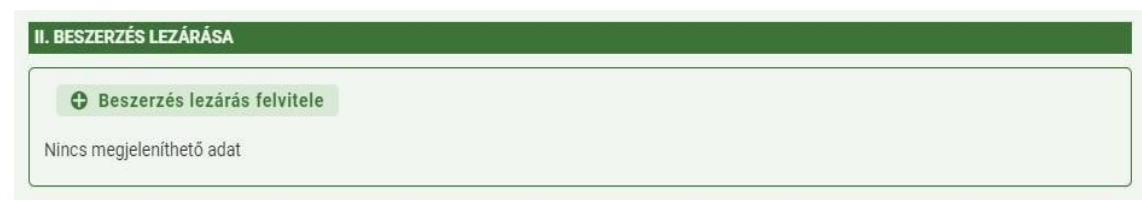

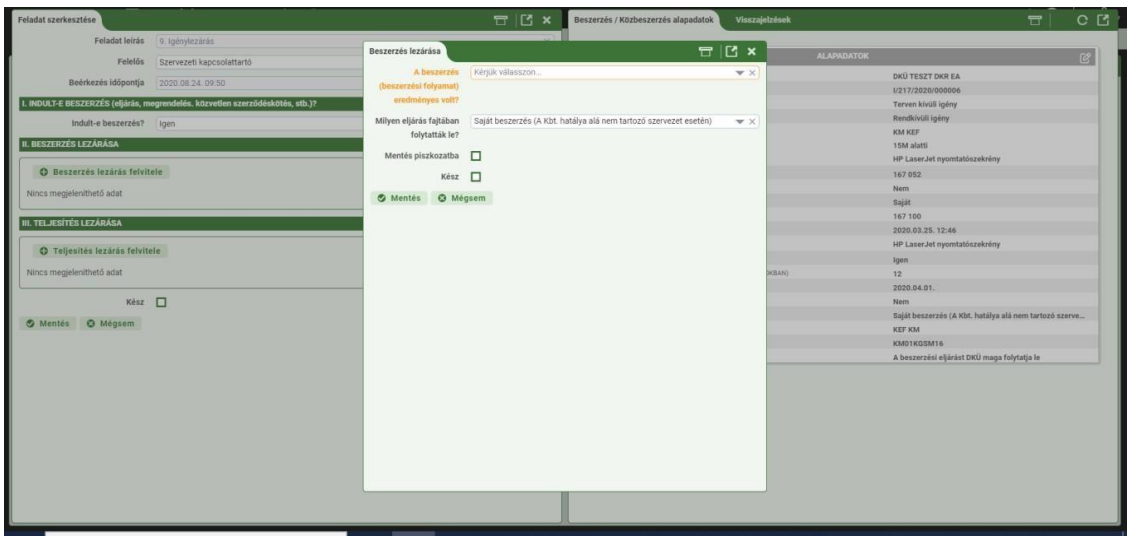

- 11. Az űrlap első kérdésének megválaszolásával arról tud nyilatkozni, hogy az adott eljárás eredményes volt-e vagy sem. A legördülő menüben található IGEN/NEM válaszok kiválasztásával tud nyilatkozni az eljárás eredményességéről.
- 12. **Eredménytelen eljárás** esetén válassza a NEM opciót, és töltsön fel egy döntést/igazolást/nyilatkozatot a beszerzési folyamat eredménytelenné nyilvánításáról vagy adott esetben a döntést/igazolást/nyilatkozatot a szerződéskötés megtagadásáról. Az eljárás eredményéről szóló döntésként bármely, az adott szervezet hivatali rendjében használt, az eljárást jóváhagyó dokumentum feltölthető.
- 13. Eredménytelen eljárás esetében is kérjük töltse ki az űrlapon található, a beszerzési eljárás fajtájára vonatkozó kérdést.
- 14. Az űrlapot a "Kész" jelölőnégyzetet kipipálva és a "Mentés" gombra kattintva tudja benyújtani.

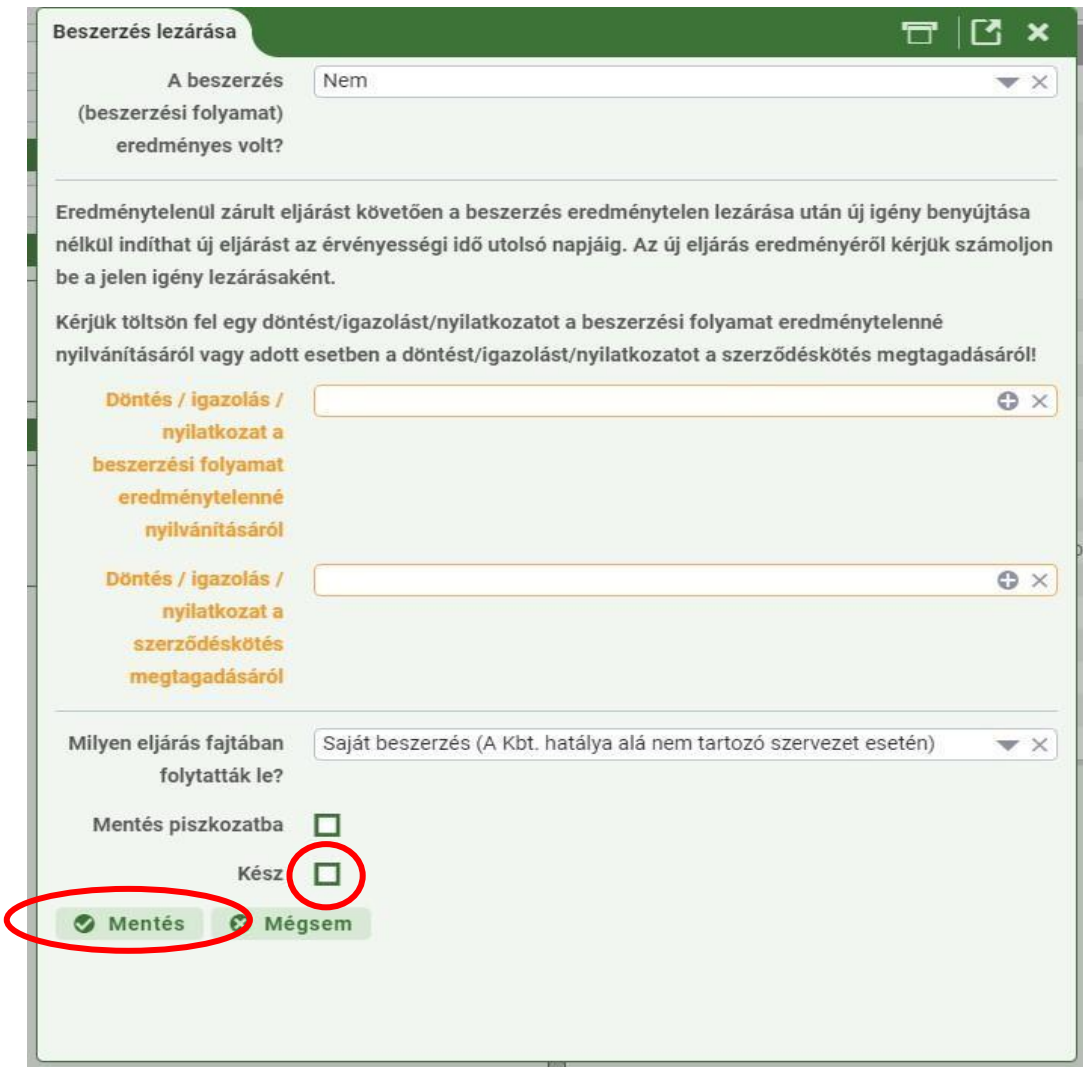

- 15. Felhívjuk a figyelmet arra, hogy eredménytelenül zárult eljárást követően nem kell lezárnia az igényt, és a beszerzés eredménytelen lezárása után új igény benyújtása nélkül indíthat új eljárást az igény jóváhagyásának érvényességi ideje (keretmegállapodás vagy más keretjellegű szerződés alkalmazásával kielégíthető igény esetén a 301/2018. (XII. 27.) Korm. rendelet 13. § (2) bekezdés szerinti tájékoztatástól számított kettő, más esetben hat hónap) utolsó napjáig. Az igény lezárásáról az új eljárás eredményes végrehajtását követően, vagy az újabb eredménytelen eljárást követően kell nyilatkozni, ez utóbbi esetben akkor, ha az igény jóváhagyás érvényességi ideje alatt újabb eljárást már nem kívánnak megindítani.
- 16. Eredménytelen eljárás esetében a "III. Teljesítés lezárása" blokk kitöltése nem szükséges. Az ott megjelenő űrlapot kizárólag eredményes eljárás esetében szükséges kitölteni.
- 17. **Eredményes eljárás** esetén a "Beszerzés (beszerzési folyamat) eredményes olt-e?" kérdésnél válassza az IGEN opciót és válaszoljon az űrlapon szereplő kérdésekre. Az űrlap felépítéséből adódóan az egyes kérdésekre adott válaszok alakítják az űrlapot az eljárás típusától, egyedi jellemzőitől függően.
- 18. Eredményes eljárás esetén fel kell tölteni az eljárás eredményeképpen létrejött szerződést vagy megrendelést, meg kell adni annak, a szervezet által használt azonosítóját, nyilatkozni kell a lefolytatott eljárás típusáról, illetve arról, hogy volt-e változás a

jóváhagyott igényben megjelölt eljárás és a lefolytatott eljárás fajtája között, és amennyiben volt ezt indokolni szükséges. A fentieken túl a szerződésre vonatkozó adatokra, valamint a teljesítő félre vonatkozó adatokra kérdez rá az űrlap.

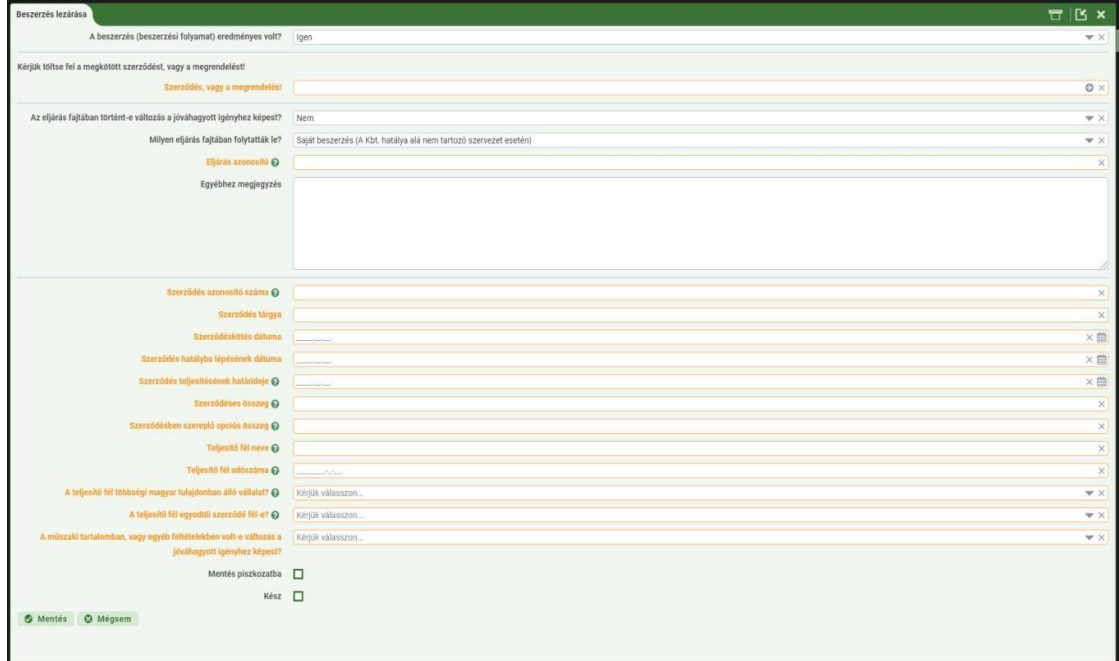

- 19. Az űrlapot a "Kész" jelölőnégyzetet kipipálva és a "Mentés" gombra kattintva tudja benyújtani.
- 20. Az űrlap adatai táblázatos formában megjelennek a "Feladat szerkesztése" ablak jobb oldalán a "II. Beszerzés lezárása" blokkban.

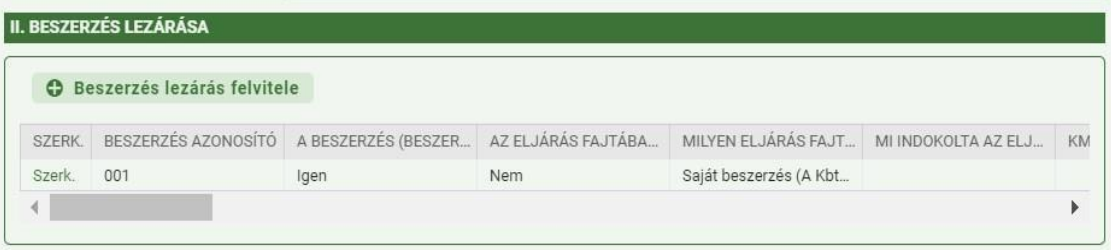

## **II/B. Teljesítés lezárása**

21. A teljesítés lezárásához kattintson a "Teljesítés lezárásának felvitele" gombra, hogy megjelenjen a teljesítés lezárásához kapcsolódó űrlap.

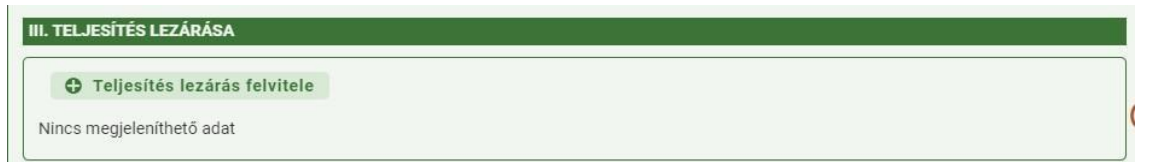

22. Teljesítés lezárása csak lezárt, eredményes eljárás esetén indítható, amelyre a Portál felugró ablakban figyelmeztet.

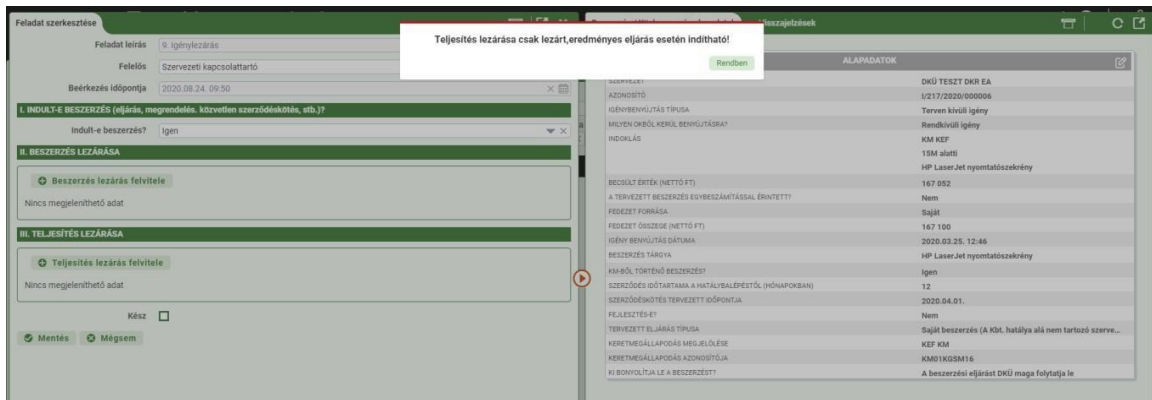

23. Lezárt, eredményes eljárás esetén a "Teljesítés lezárás felvitele" gombra kattintva az alábbi űrlap jelenik meg:

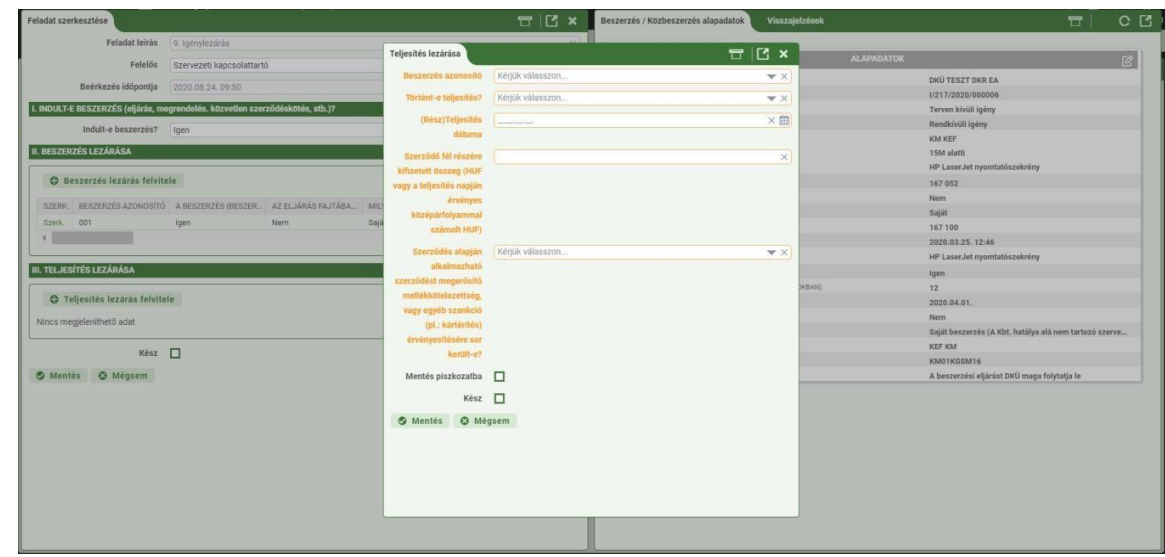

- 24. Az űrlap kérdéseire válaszolva, a Portál által kért dokumentumokat feltöltve tudja lezárni a teljesítést. A teljesítés lezárása részteljesítés esetén is szükséges, illetve arról is tud nyilatkozni, ha bár eredményesen lezárult az eljárás, teljesítés mégsem történt. Kérjük, hogy minden, a Portál űrlapján megjelenő indoklás mezőbe valós indokokat jelöljön meg támogatva ezzel az igények utóellenőrzésének folyamatát.
- 25. Amennyiben a "Történt-e teljesítés?" kérdésre a legördülő menüből az IGEN opciót választja fel kell töltenie a teljesítésről szóló igazolást.<sup>1</sup>
- 26. Amennyiben nem történt teljesítés válassza a NEM opciót a "Történt-e teljesítés?" kérdésnél, majd a "Kész" jelölőnégyzetet kipipálva és a "Mentés" gombra kattintva tudja benyújtani az űrlapot.

<sup>1</sup> Olyan szerződések esetében, amelyek lehetőséget adnak részteljesítésre nem szükséges a részek teljesítéséről külön nyilatkozni. Amennyiben az érintett szervezet mégis külön nyilatkozni kíván az egyes részteljesítésekről úgy, az űrlapon a "Történt-e teljesítés?" kérdésnél az egyes részekre vonatkozóan válassza a "Részteljesítés történt" opciót, míg az utolsó rész teljesítésekor a "Történt-e teljesítés?" kérdésnél válassza az IGEN opciót, majd töltsön fel egy nyilatkozatot, amely az egyes részek és a végső teljesítés igazolására vonatkozik.

27. Folyamatosan teljesítendő szerződések (pl. határozatlan idejű, havi teljesítésű szolgáltatási szerződések) esetén a teljesítés lezárásáról a szerződés lejártakor kell nyilatkozni<sup>2</sup>

Ehhez a "Történt-e teljesítés?" kérdésnél válassza az IGEN opciót és az igényt egy, a szerződéses időtartam alatti valamennyi teljesítésre vonatkozó igazolást tartalmazó, nyilatkozat feltöltését követően zárja le.

28. Az igény lezárását a "Feladat szerkesztése" ablakban, a beszerzés és a teljesítés lezárást követően, a "Kész" jelölőnégyzetet kipipálva és a "Mentés" gombra kattintva tudja befejezni.

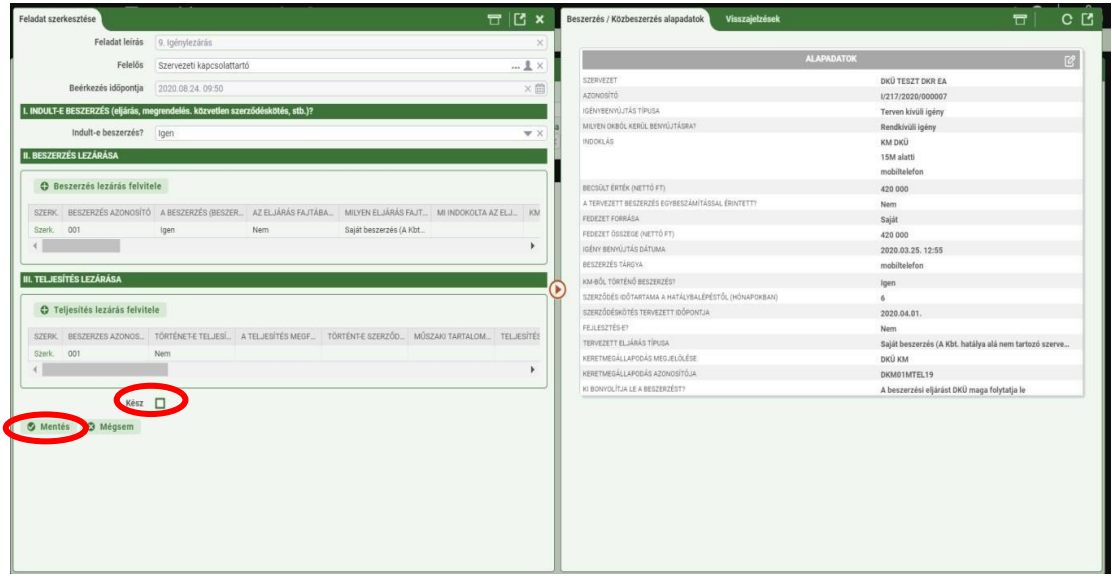

29. Ha a kapcsolattartó 2022. augusztus 15. után kezdte meg a beszerzési igény lezárásának szerkesztését, akkor a feladat a 101. Igénylezárás benyújtása lépésben jelenik meg a feladatkosarában.

<sup>&</sup>lt;sup>2</sup> A Portálon nem okoz fennakadást, ha egy folyamatos teljesítés melletti szerződés okán az adott igény nincs lezárva.

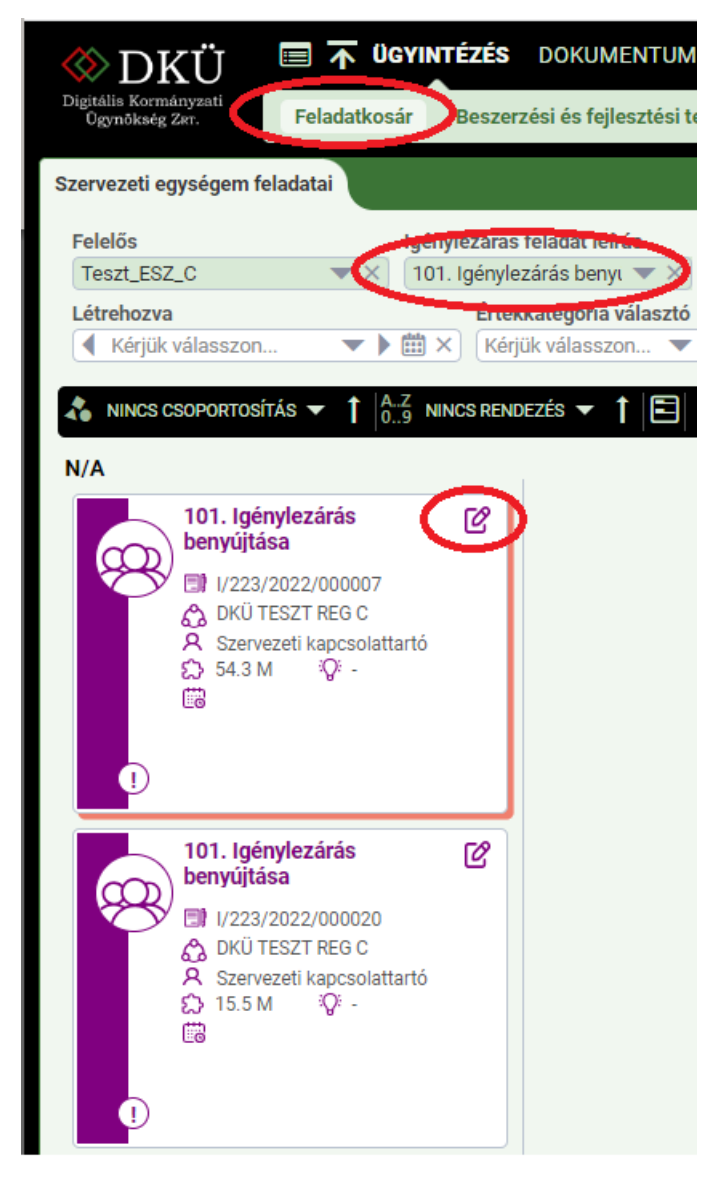

- 30. A "101. Igénylezárás benyújtása" kártyát a jobb felső sarokban található ceruza ikonjára kattintva megnyitva a felugró ablak jobb oldalán található "I. Indult-e beszerzés (eljárás, megrendelés, közvetlen szerződéskötés stb?)" blokkban megjelenő, kötelezően kitöltendő mezőben szereplő kérdésre válaszolva tudja megkezdeni az igény lezárását.
- 31. A kérdés arra vonatkozik, hogy az ott igény alapján indult-e beszerzés. A kérdésre a legördülő menüben található IGEN/NEM válaszok kiválasztásával tud válaszolni.

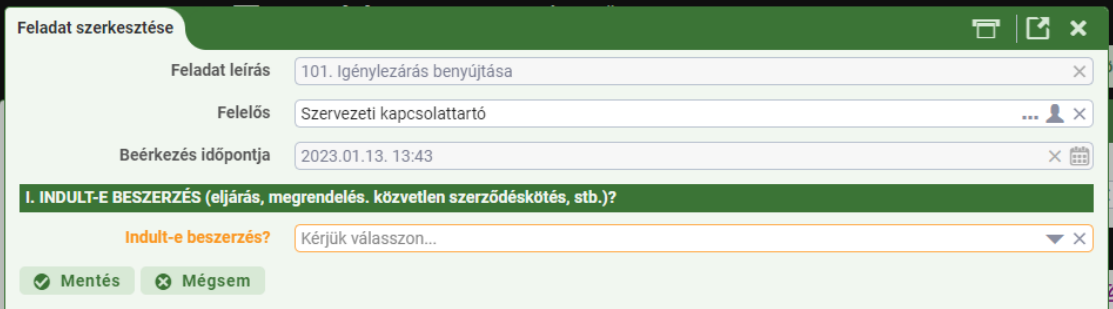

32. Ha nem indult beszerzés, akkor a NEM opció kiválasztása után megjelenő indoklás mezőben meg kell indokolni a beszerzés elmaradását. Az indoklás után a "Mentés" gombra kattintva tudja lezárni az igényt.

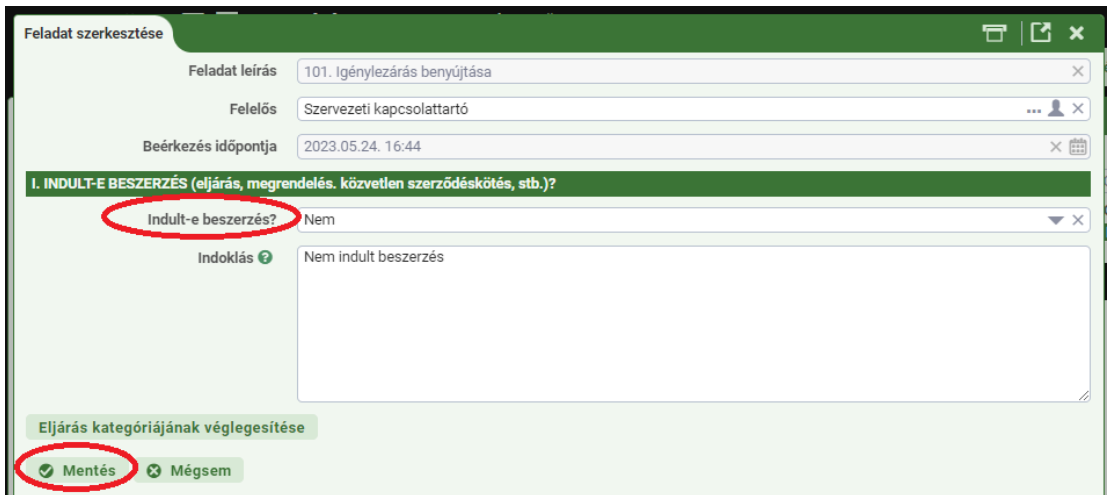

33. Ha az "Indult-e beszerzés?" kérdésre a legördülő menüben található IGEN opciót választja, akkor először az eljárás kategóriáját kell megadni. Ha az eltér a beszerzési igényben megadott eljárásfajtától, akkor az eljárás kategóriájában történt-e változás kérdés melletti négyzetet ki kell pipálni, majd meg kell indokolni a változást.

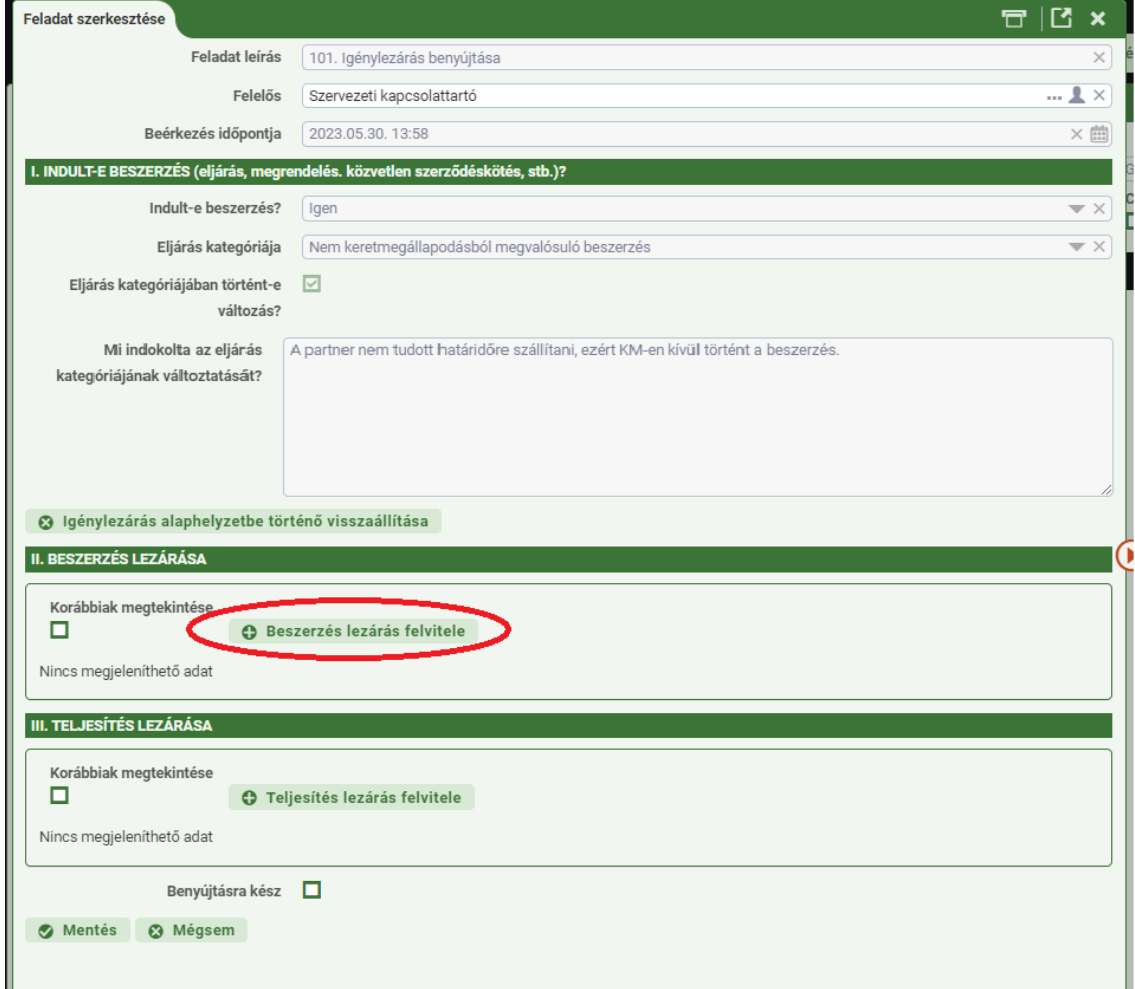

34. Ez után előbb a II. Beszerzés lezárása, majd pedig a III. Teljesítés lezárása blokkban felvihető űrlapokon szereplő kérdésekre válaszolva tud nyilatkozni a beszerzésről és a teljesítésről.

## **II/C. Beszerzés lezárása**

35. A beszerzés lezárásához kattintson a "Beszerzéslezárás felvitele" gombra, hogy megjelenjen a beszerzés lezárásának adatlapja.

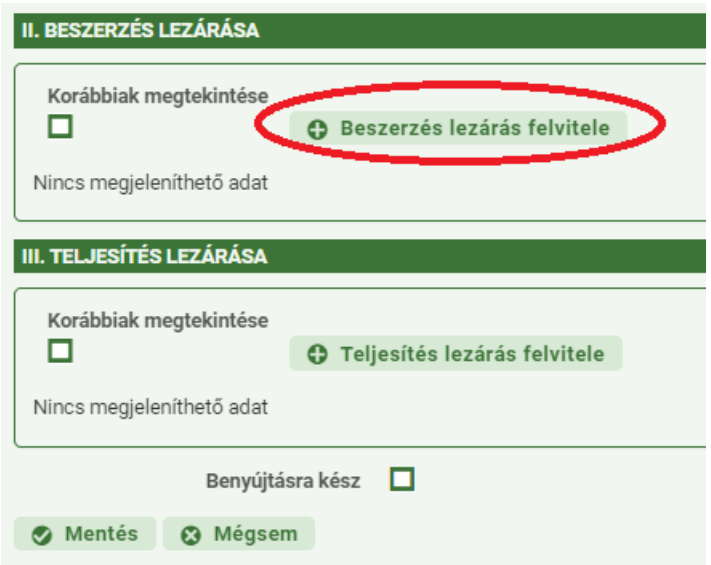

36. **Eredményes eljárás** esetén válaszoljon a beszerzés lezárásának adatlapján szereplő kérdésekre. Az adatlap felépítéséből adódóan az egyes kérdésekre adott válaszok alakítják az adatlapot az eljárás típusától, egyedi jellemzőitől függően. Az igénylezáráshoz csatolni kell az eljárás eredményeképpen létrejött szerződést vagy megrendelést.

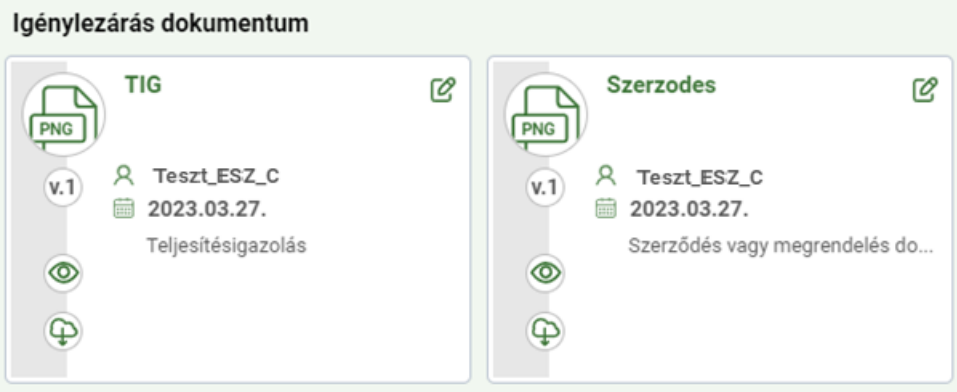

- 37. A fentieken túl a szerződésre vonatkozó adatokra, valamint a szerződéses partnerre vonatkozó adatokra kérdez rá az adatlap. A 2022. augusztus 15-től elérhető adatlap adattartalma csökkent.
- 38. A keretmegállapodásból megvalósult beszerzések esetében a rendelkezésre álló adatok automatikusan betöltődnek az adatlapra, így azokat nem kell manuálisan fölvinni, csupán a "Benyújtásra kész" rovat melletti négyzetet kell kipipálni, majd a Mentés gombra kattintani.

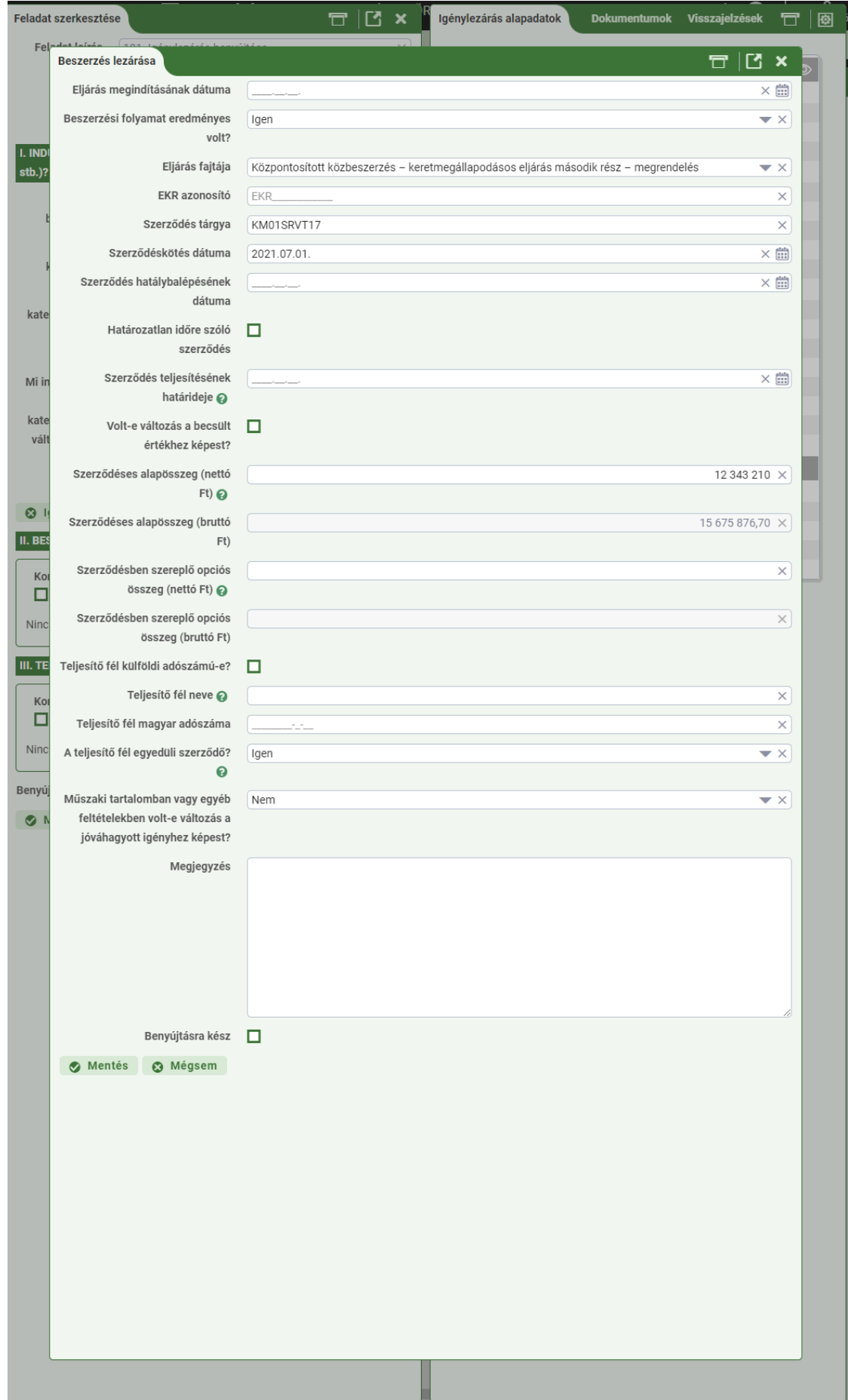

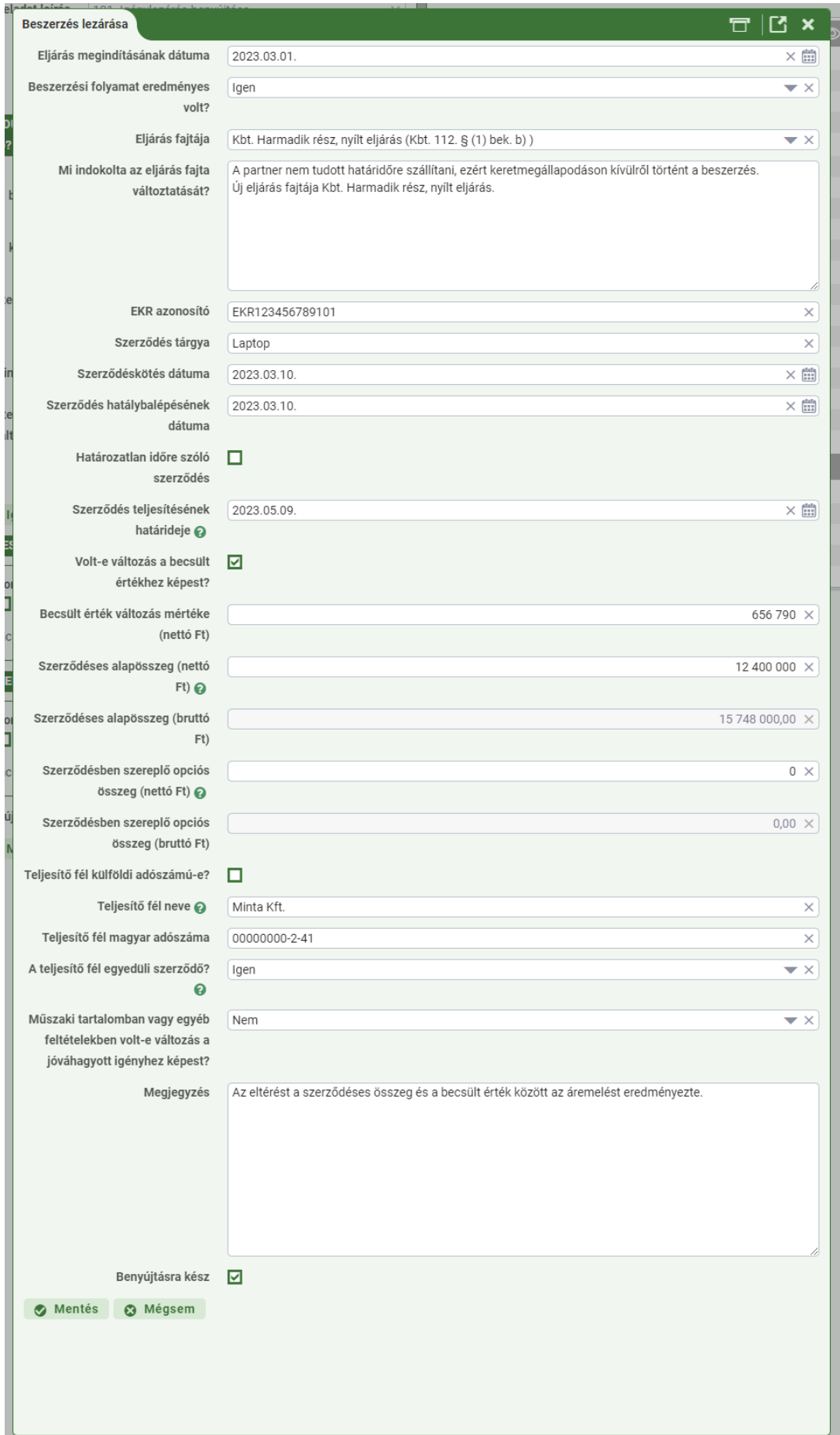

H

## **II/D. Teljesítés lezárása**

39. A teljesítés lezárásához kattintson a "Teljesítés lezárásának felvitele" gombra, hogy megjelenjen a teljesítés lezárásához kapcsolódó űrlap.

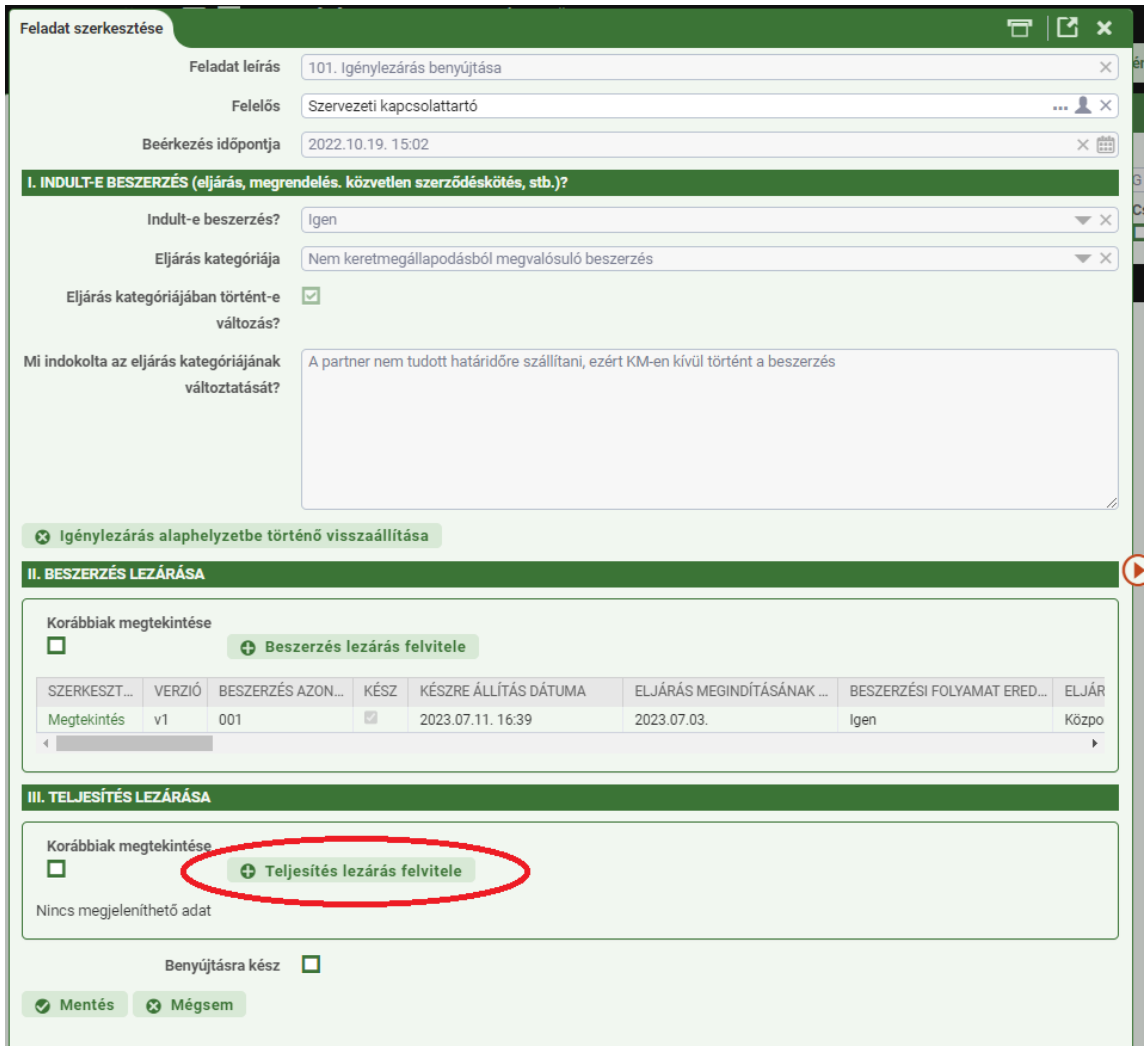

- 40. Az adatlap kérdéseire válaszolva, a teljesítésre vonatkozó dokumentumokat feltöltve lehet lezárni a teljesítést. A teljesítés lezárása részteljesítés esetén is szükséges, illetve arról is tud nyilatkozni, hogy – bár eredményesen lezárult az eljárás – mégsem történt teljesítés.
- 41. Ha nem történt teljesítés, válassza a NEM opciót a "Történt-e teljesítés?" kérdésnél, majd a "Kész" jelölőnégyzetet kipipálva és a "Mentés" gombra kattintva tudja benyújtani az űrlapot.
- 42. Az igény lezárását a "Feladat szerkesztése" ablakban, a beszerzés és a teljesítés lezárása után a "Benyújtásra kész" négyzetet kipipálva és a "Mentés" gombra kattintva tudja befejezni.

## **II/E. Elutasított igény ismételt benyújtása**

- 43. Elutasított igény ismételt benyújtása előtt az elutasított igényt le kell zárni.
- 44. Az elutasított igény "ISMÉTELTEN BENYÚJTHATÓ" jelzéssel jelenik meg az "**Ügyintézés**" **főmenü** "**Beszerzési igények**" **menüpontjában:**

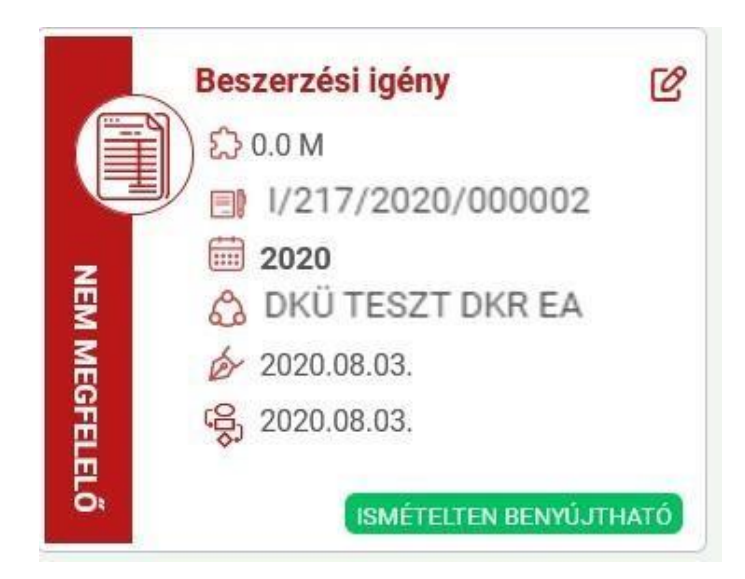

45. Az igény ismételt benyújtásához az "Elutasított igény felvitele" gombra szükséges kattintani.

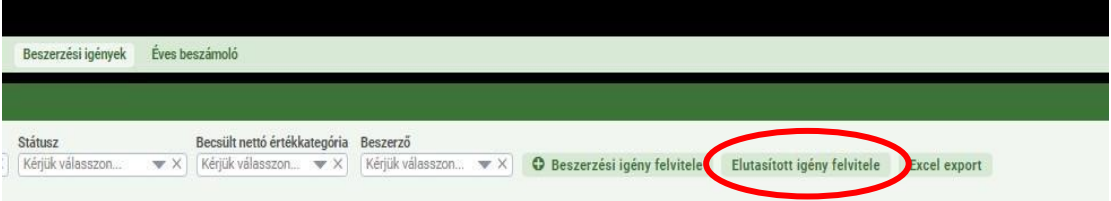

- 46. A Portál felugró ablakkal figyelmezteti a felhasználót, hogy csak elutasított igény másolható. A másolás során a korábban megadott adatok automatikusan betöltődnek, így kizárólag az elutasítás okaként megjelölt hiányosságok pótlásával, ismételten benyújtható az igény.
- 47. Az ismételten benyújtott igények ellenőrzése nem tér el az általános eljárástól.

Kérdés esetén, kérjük, írjon az info@dkuzrt.hu e-mail címre!

Digitális Kormányzati Ügynökség Zrt.